# **Structure on the Issue Page**

Structure widget is displayed on an issue page in case the issue belongs to a project [enabled for the Structure Plugin.](https://wiki.almworks.com/display/structure028/Selecting+Structure-Enabled+Projects) The widget is presented as a separate section, located right above **Activity** section.

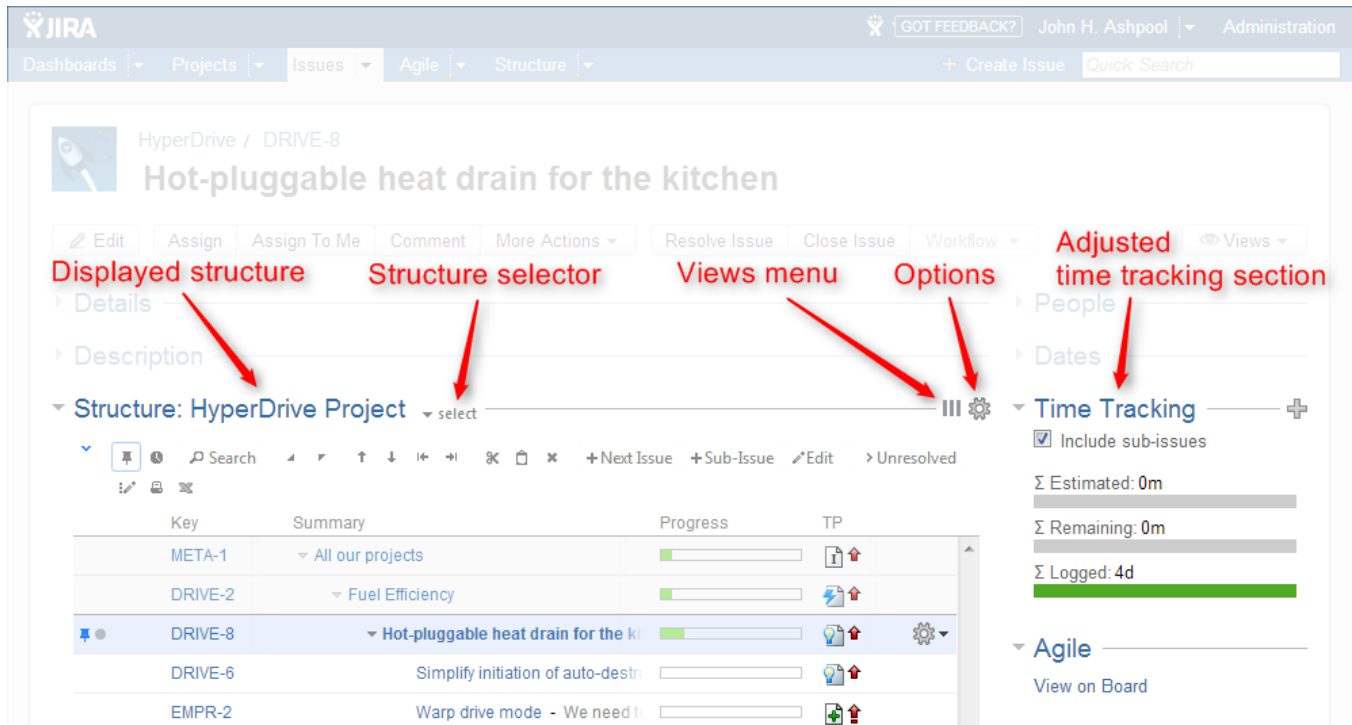

#### Structure section name includes the name of the currently selected structure.

When you open an issue page with structure section, Structure plugin makes a decision, which structure to display on that page initially – determined by the [Structure Options for the Issue Page.](https://wiki.almworks.com/display/structure028/Structure+Options+for+the+Issue+Page) The viewed issue is automatically located and selected in the structure.

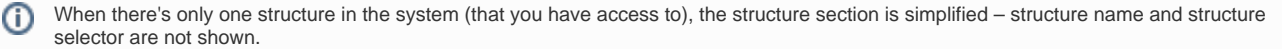

Starting with JIRA 6, search results on the Issue Navigator page can display the details of a selected issue. The details panel also contains Structure section. You may want to [configure view](https://wiki.almworks.com/display/structure028/Configuring+View) to fit only the necessary information in a narrower space left for the Structure widget.

There are several specific features on the Issue Page that are not present on the Structure Board:

- [Collapsible Structure Section](#page-0-0)
- [Current Structure Selector](#page-1-0)
- [Views and Options Drop-Downs](#page-1-1)
- [Adjusted Time Tracking Section](#page-1-2)
- [Current Issue Panel](#page-1-3)
- [Activity section](#page-1-4)

☑

⊚

## <span id="page-0-0"></span>Collapsible Structure Section

The section with the structure can be hidden, as any other section on the page. Once you hide the structure section, it will remain hidden even if you open another issue page.

Also, Structure section is automatically hidden if the issue you view does not belong to the selected structure. (This behavior can be adjusted by changing [Structure Options](https://wiki.almworks.com/display/structure028/Structure+Options+for+the+Issue+Page).)

When the structure section is hidden, the issue hierarchy is not loaded from the server – it will be downloaded only when you first open the structure section.

The hidden flag is stored in a browser cookie or local storage, along with flags for other sections.

By default, structure widget in the Structure section is in [Pinned Issue Mode](https://wiki.almworks.com/display/structure028/Pinned+Issue+Mode) - it displays only the parent issues and sub-issues of the viewed issue. You can unpin the structure and view the whole hierarchy by using **Pin** button on the toolbar or a keyboard shortcut.

#### <span id="page-1-0"></span>Current Structure Selector

(i)

By default, structure section selects a structure that contains the issue being displayed (the initial structure selection can be tuned by the user by clicking [O](https://wiki.almworks.com/display/structure028/Structure+Options+for+the+Issue+Page) [ptions](https://wiki.almworks.com/display/structure028/Structure+Options+for+the+Issue+Page) icon).

When structure section is expanded, there's **select** button near the section header and the name of the structure, which allows you to switch to a different structure. When you switch to another structure, the data is automatically reloaded and the selected structure becomes your current structure.

#### <span id="page-1-1"></span>Views and Options Drop-Downs

Located at the right corner of the Structure section header are Views and Options icons.

Click Views icon to open [Views Menu](https://wiki.almworks.com/display/structure028/Views+Menu) and select another view for the displayed structure.

Views icon turns **blue** when the currently used view has been locally [adjusted](https://wiki.almworks.com/display/structure028/Saving+and+Sharing+Views).⊘

Click Options icon to open [Structure Options for the Issue Page.](https://wiki.almworks.com/display/structure028/Structure+Options+for+the+Issue+Page)

### <span id="page-1-2"></span>Adjusted Time Tracking Section

Structure plugin automatically sums up time tracking information from the sub-issues and displays aggregate values in the time tracking section. Whenever any change is detected in the child issues, the time tracking information is refreshed.

You can turn off time tracking aggregation and revert to viewing Time Tracking panel as JIRA would present it (without Structure plugin) by turning off **Inclu de structure sub-issues** check box. The browser will remember your preference and will show you original Time Tracking panel when you open other issues, until you turn **Include structure sub-issues** checkbox on again.

When time tracking section is not present, it means that neither the current issue nor its sub-issues have any time tracking info.

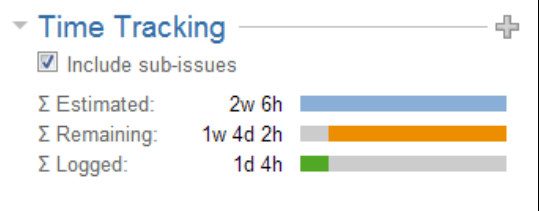

## <span id="page-1-3"></span>Current Issue Panel

When the currently selected structure does not contain the issue which page you are viewing, an automatic [Secondary Panel](https://wiki.almworks.com/display/structure028/Secondary+Issue+Panels) is shown in the structure widget with this issue. It is called **[Current Issue](https://wiki.almworks.com/display/structure028/Current+Issue)** panel.

Current Issue Panel allows you to use drag-and-drop or copy-paste to easily place the current issue at some position in the current structure. After you have added the current issue to the structure, the panel automatically disappears. You can also hide the panel by clicking on its "pin" icon in the top left corner of the structure widget.

#### <span id="page-1-4"></span>Activity section

The **Activity** section of the issue page displays information about structure changes that affect this issue. This may be useful, for example, if you want to find out why this issue is in that particular position within a structure, who and when added or moved it there. See [Structure Activity Stream](https://wiki.almworks.com/display/structure028/Structure+Activity+Stream) for more information.